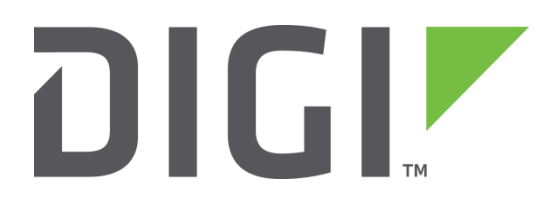

# **Application Note 48**

# **WPA Enterprise Wi-Fi Client to Digi TransPort**

**September 2016**

# **Contents**

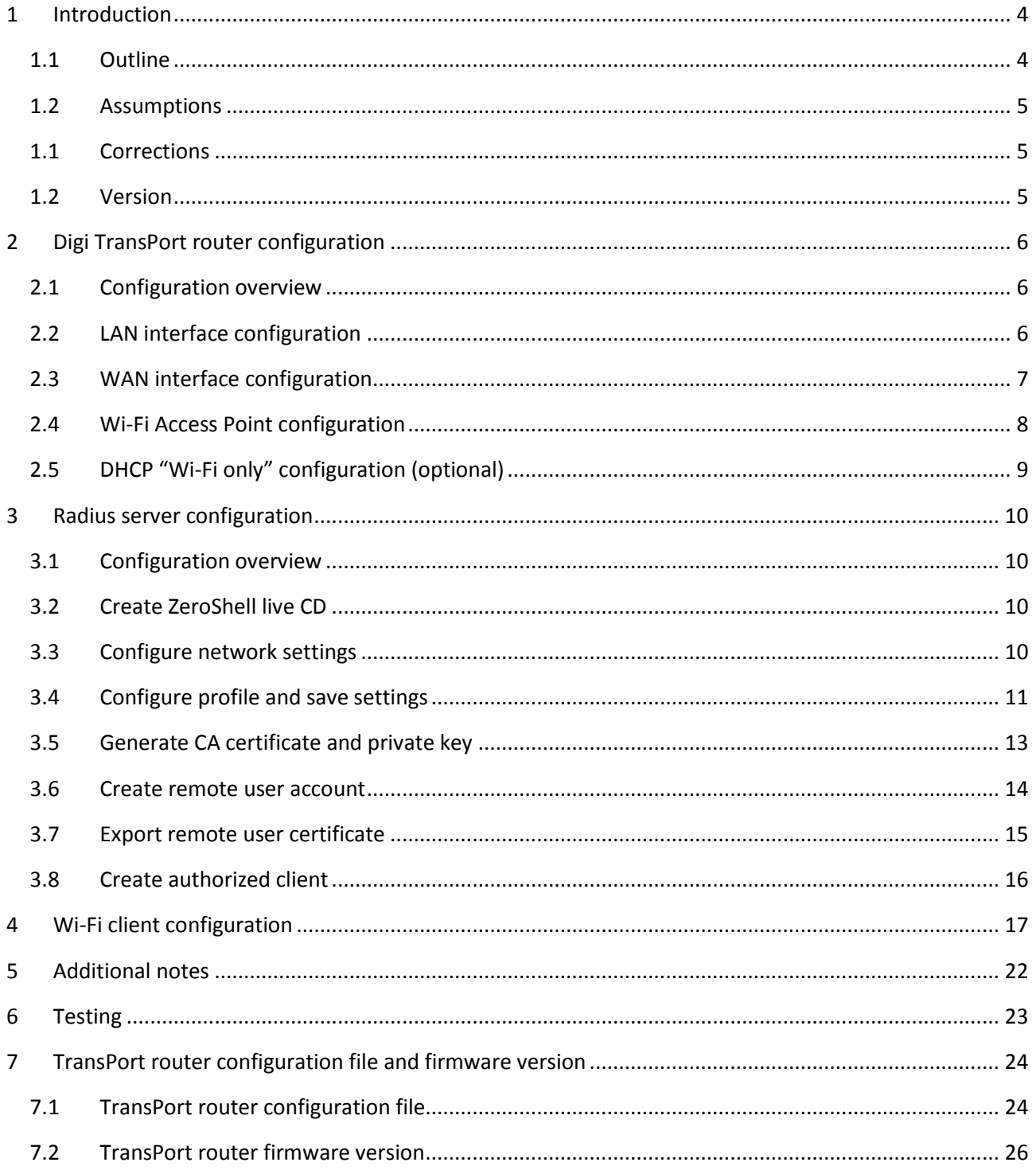

# **Figures**

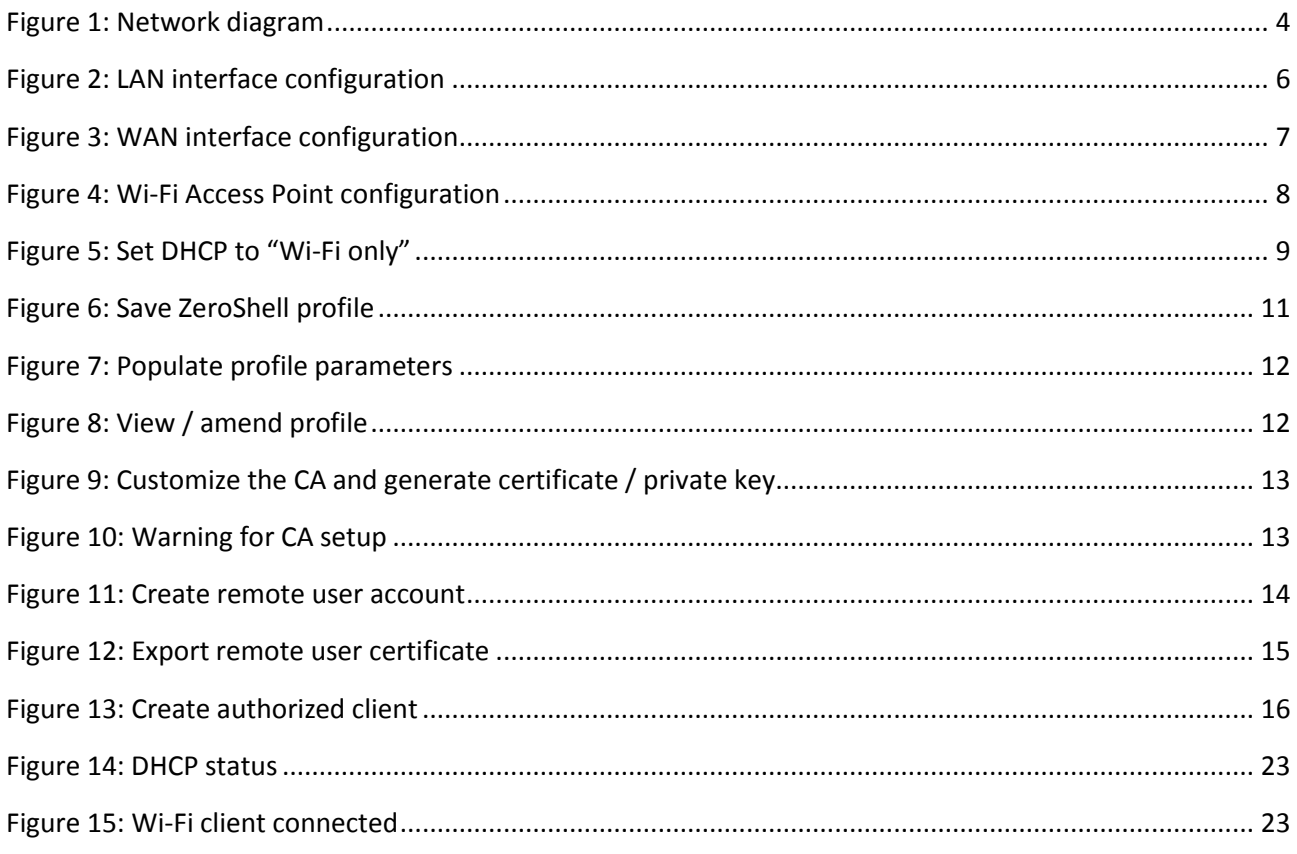

# <span id="page-3-0"></span>**1 Introduction**

#### <span id="page-3-1"></span>*1.1 Outline*

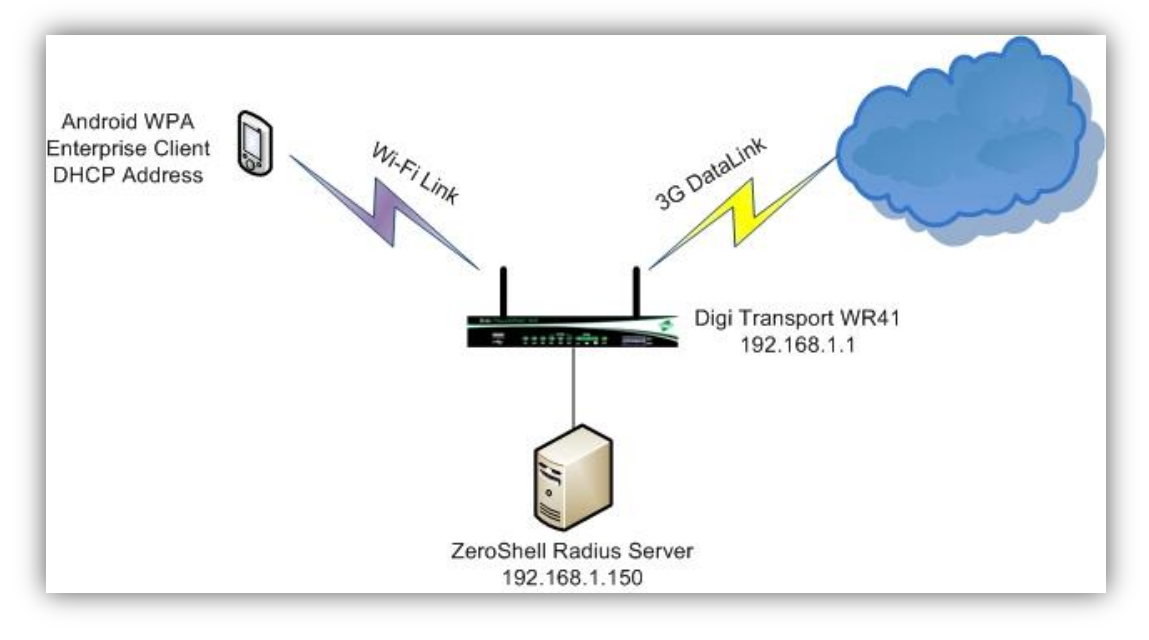

**Figure 1: Network diagram**

Digi TransPort – 192.168.1.1 Radius server – 192.168.1.150 Radius clients – 192.168.1.100 – 192.168.1.119

<span id="page-3-2"></span>This Application Note shows the steps required to configure secure access for a Wi-Fi client to a Digi TransPort router that is configured as a Wi-Fi Access Point. Access for the client is authenticated using WPA-Enterprise (also known as WPA-802.1X) via a Radius server.

The particular example described in this document demonstrates how to connect an Android mobile phone to a Digi TransPort WR41v2 Wi-Fi Access Point, using WPA-802.1X (EAP-TLS) via a Linux-based Radius server for authentication. In Access Point mode the TransPort router acts simply as a "relay agent" between the client and the Radius server – that is, the authentication process occurs between the client and the server, with the TransPort router forwarding packets as necessary between the two devices.

To complete all of the steps shown in this Application Note, it is necessary to download the ZeroShell Linux distribution and to run it on a device that the Digi TransPort router can reach on a local test network. The example network described in this Application Note is shown in the diagram above.

Wi-Fi security is a complex subject. The following Wikipedia page contains a good overview of WPA in general, and is useful for understanding how WPA-Enterprise/802.1X and EAP-TLS fit into the overall architecture of WPA[: http://en.wikipedia.org/wiki/Wi-Fi\\_Protected\\_Access](http://en.wikipedia.org/wiki/Wi-Fi_Protected_Access)

#### <span id="page-4-0"></span>*1.2 Assumptions*

This guide has been written for use by technically competent personnel with a good understanding of the communications technologies used in the product and of the requirements for their specific application. It also assumes a basic ability to access and navigate a Digi TransPort router and to configure it with basic routing functions.

This Application Note applies to:

**Model:** Digi TransPort WR41v2 with Wi-Fi option

**Other Compatible Models:** Digi TransPort DR64 and WR44 models with Wi-Fi option

**Firmware versions:** 5.123 and later

**Configuration:** This Application Note assumes that the devices are set to their factory default configurations. Most configuration commands are shown only if they differ from the factory default.

#### <span id="page-4-1"></span>*1.1 Corrections*

Requests for corrections or amendments to this application note are welcome and should be addressed to: [Tech.Support@digi.com](mailto:Tech.Support@digi.com)

Requests for new application notes can be sent to the same address.

#### <span id="page-4-2"></span>*1.2 Version*

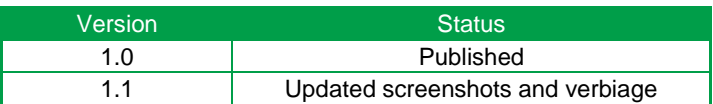

# <span id="page-5-0"></span>**2 Digi TransPort router configuration**

#### <span id="page-5-1"></span>*2.1 Configuration overview*

The TransPort router configuration requires the following steps:

- LAN interface configuration
- WAN interface configuration
- Wi-Fi Access Point configuration
- DHCP "Wi-Fi only" configuration (Optional)

On any production implementation, it is strongly recommended that some of the TransPort router's default settings are changed. These changes should normally include, but are not limited to:

- Change the default usernames and passwords
- Change the default IP addressing scheme
- Configure and activate the firewall

#### <span id="page-5-2"></span>*2.2 LAN interface configuration*

#### **CONFIGURATION - NETWORK > INTERFACES > ETHERNET > ETH 0**

The example configuration described in this document uses default settings for ETH 0. Therefore ETH 0 should already be configured as follows:

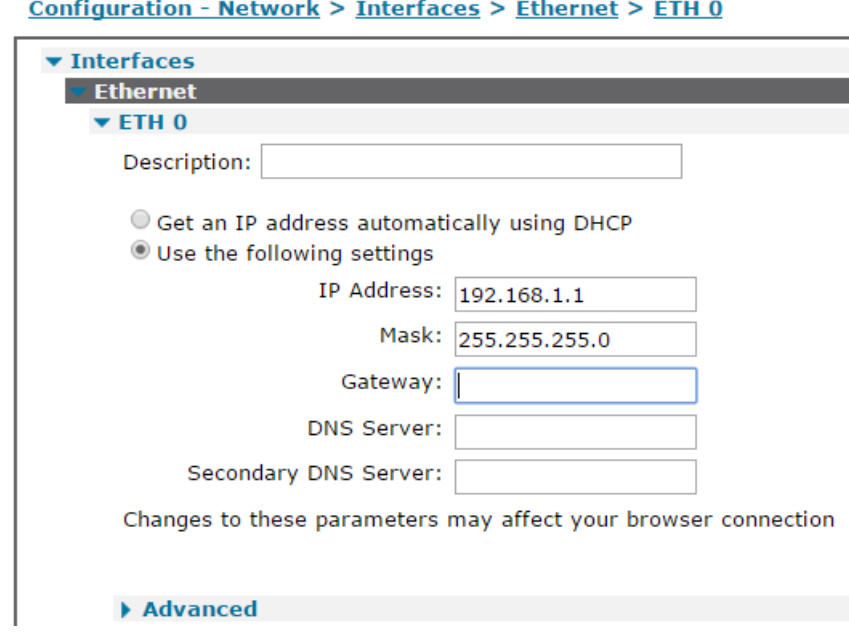

**Figure 2: LAN interface configuration**

<span id="page-5-3"></span>

| Parameter  | Setting       | <b>Description</b>           |
|------------|---------------|------------------------------|
| IP Address | 192.168.1.1   | IP address assigned to ETH 0 |
| Mask       | 255.255.255.0 | Mask assigned to ETH 0       |

#### <span id="page-6-0"></span>*2.3 WAN interface configuration*

#### **CONFIGURATION > NETWORK > INTERFACES > MOBILE > MOBILE SETTINGS**

In this example the WR41v2 has a cellular connection as its WAN interface. This is configured as PPP 1. If a PIN number is required for the mobile connection this will also need to be entered here. For most implementations only the APN will need to be entered:

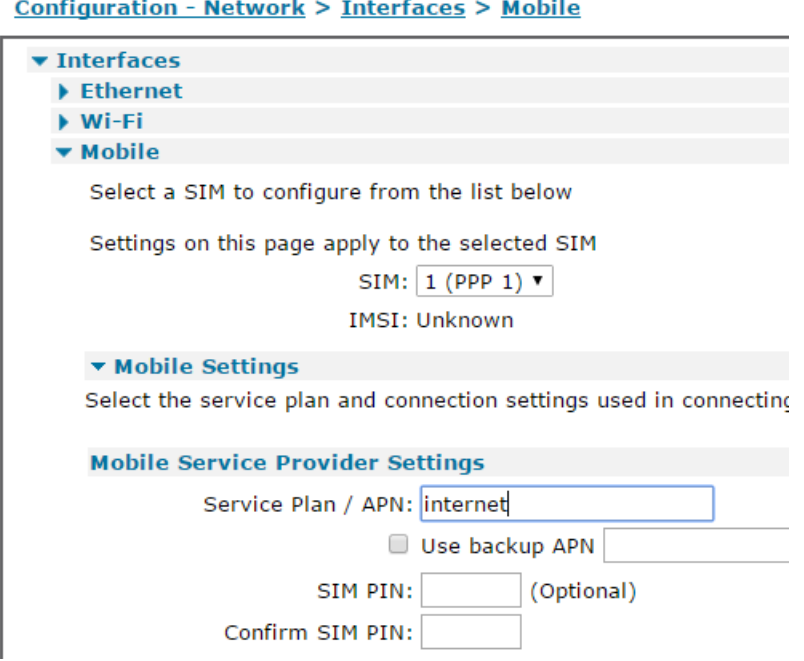

**Figure 3: WAN interface configuration**

<span id="page-6-1"></span>

| Parameter          | Setting     | <b>Description</b>                    |
|--------------------|-------------|---------------------------------------|
| Service Plan / APN | <apn></apn> | Enter the APN associated with the SIM |

#### <span id="page-7-0"></span>*2.4 Wi-Fi Access Point configuration*

**CONFIGURATION > NETWORK > INTERFACES > WI-FI > WI-FI 0**

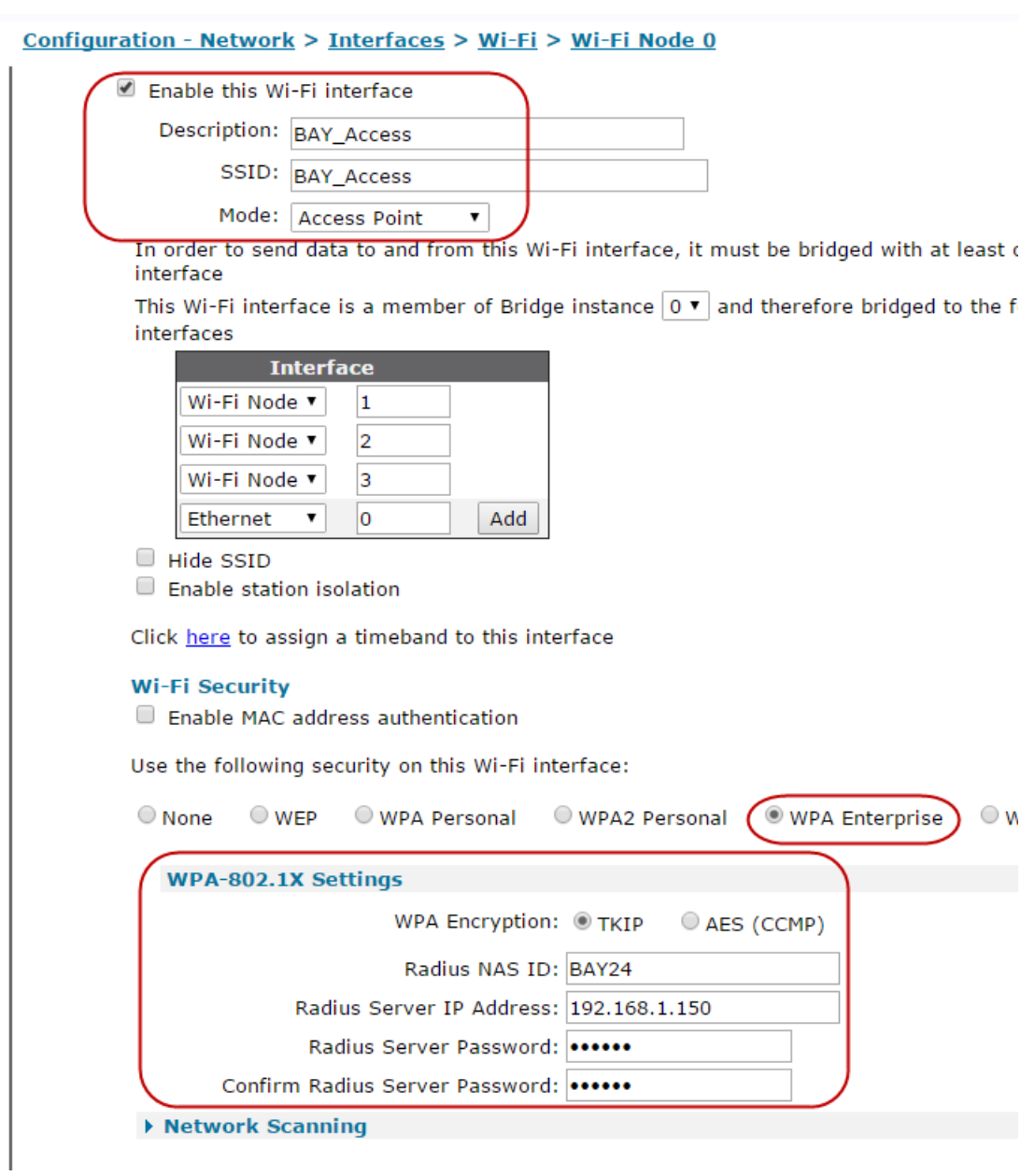

<span id="page-7-1"></span>**Figure 4: Wi-Fi Access Point configuration**

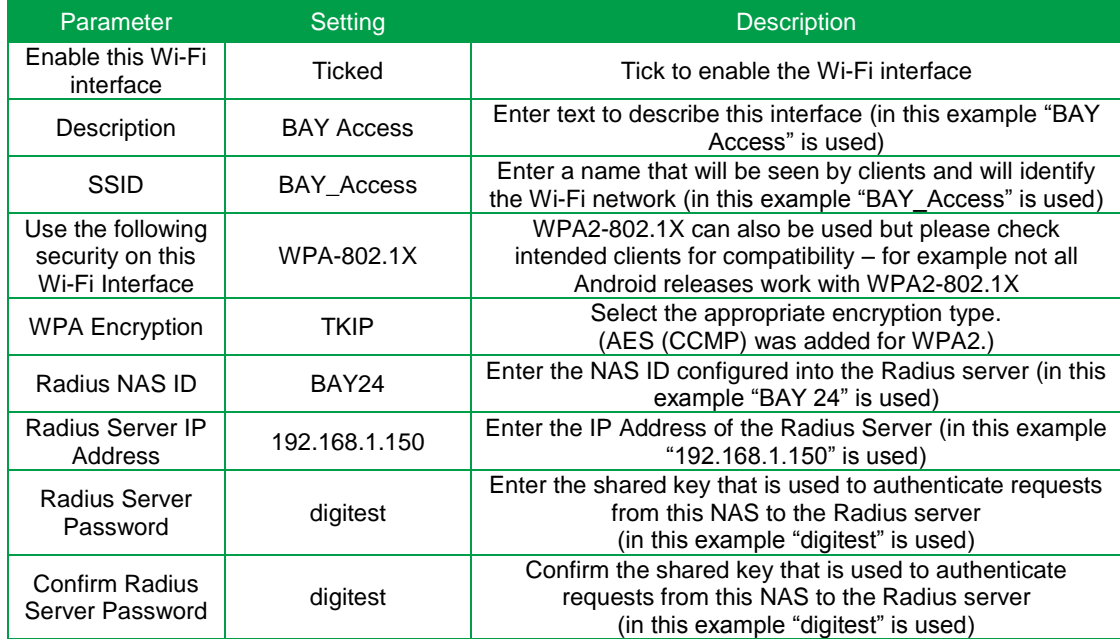

### <span id="page-8-0"></span>*2.5 DHCP "Wi-Fi only" configuration (optional)*

#### **CONFIGURATION > NETWORK > DHCP SERVER > DHCP SERVER FOR ETHERNET 0**

If DHCP is required only for Wi-Fi clients, this setting can be used to assign the DHCP pool to the Wi-Fi clients only:

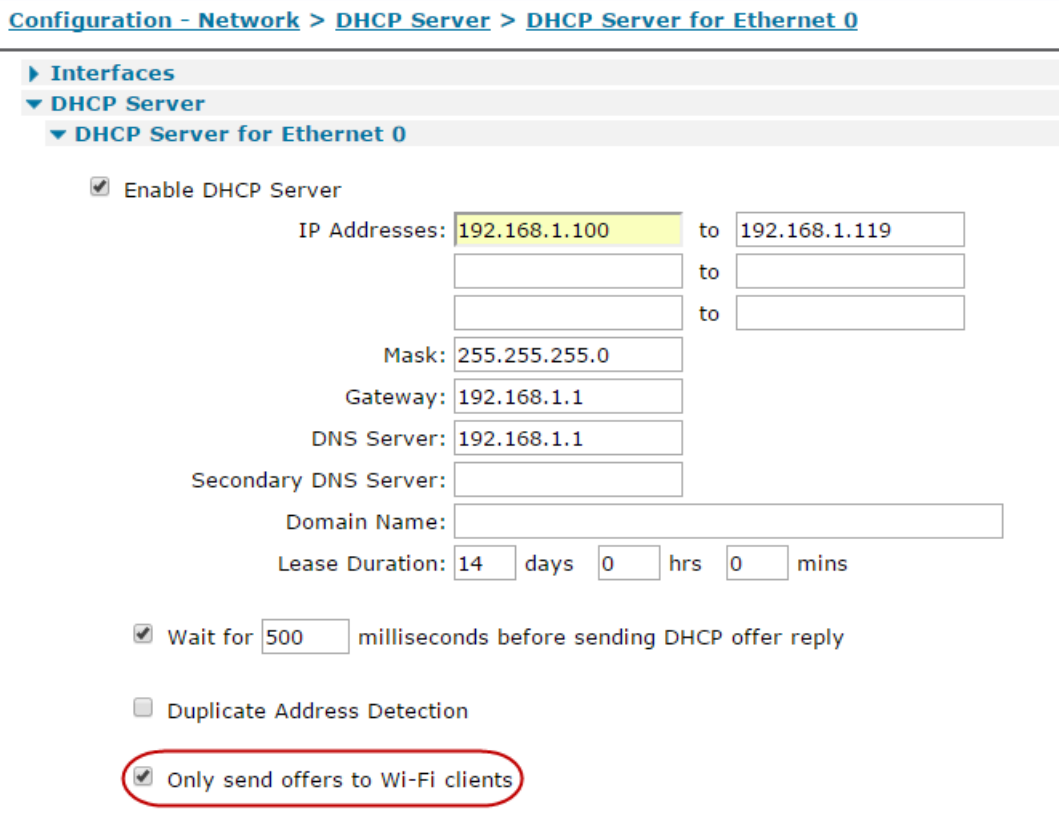

<span id="page-8-1"></span>**Figure 5: Set DHCP to "Wi-Fi only"**

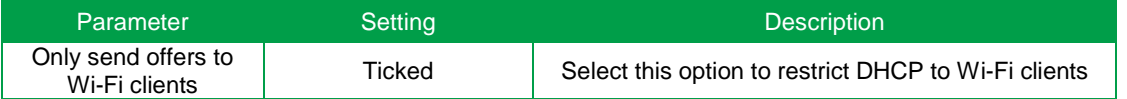

## <span id="page-9-0"></span>**3 Radius server configuration**

#### <span id="page-9-1"></span>*3.1 Configuration overview*

In this Application Note the ZeroShell Linux distribution (booted from live CD) is used to configure a Radius server for WPA authentication of the Wi-Fi clients.

The latest version of ZeroShell can be downloaded from: <http://www.zeroshell.net/eng/download/> Steps 3.2 to 3.4 below are specific to downloading and configuring ZeroShell. Steps 3.5 to 3.8 below apply generally to configuring any Radius server.

#### <span id="page-9-2"></span>*3.2 Create ZeroShell live CD*

Download the latest version of the ZeroShell server from the website above. There are a number of versions available. The "ISO image for CD" version 2.0.RC1 was used for this Application Note.

Create a CD containing this image using appropriate CD-burning software. A recommended free program for Windows is: <http://cdburnerxp.se/en/home>

When the CD has been created, choose as appropriate computer to act as the Radius server and boot it from the CD (it may be necessary to change the boot device order on the computer). For this example an old laptop was used, because ZeroShell does not require especially fast computer hardware.

#### <span id="page-9-3"></span>*3.3 Configure network settings*

Once the ZeroShell server has booted from the CD, a text interface is used to configure the IP address, mask and gateway and to set the admin password:

- Type option: **<I> IP Manager**
- Select: **<M> Modify IP address**
- Press Enter to configure the default Ethernet address: **Interface [ETH00]:**
- Press Enter once more: **IP to modify [1]:**
- Type in the IP address for this interface. For this example 192.168.1.150 was used for the server address: **IP [192.168.1.1]: 192.168.1.150**
- Type in the subnet mask to be used for this connection. For this example the default 24-bit mask is correct, so simply pressing Enter leaves the mask as the default value: **Netmask [255.255.255.0]:**
- IP Status should be showing as "up": **IP status [up]:**
- Press Enter to return to the previous menu
- Type option: **<G> Set Default Gateway**
- Enter the default gateway address For this example 192.168.1.1 was used: **Default Gateway: 192.168.1.1**
- Type option: **<Q> Quit** (to previous menu)
- Type option: **<P> Change admin password**
- If prompted for the current admin password, type in the existing password by default this may be 'ZeroShell'. However the default password may simply be blank, therefore it may be possible to simply press Enter when prompted for the current admin password.
- Enter the new password: **New admin password:** *<NEW\_PASSWORD>*
- Confirm the new password: **Confirm password:** *<NEW\_PASSWORD>*

It should now be possible to navigate to [https://192.168.1.150](https://192.168.1.150/) to begin to configure the ZeroShell server via its web interface. Log in with the username **admin** plus the admin password that was configured via the text interface.

#### <span id="page-10-0"></span>*3.4 Configure profile and save settings*

This step ensures that the ZeroShell server's settings can be saved to a USB flash drive or hard drive, since the live CD is read-only. ZeroShell supports the saving of profiles to disks with ext2, ext3, ReiserFS or FAT32 filesystems. It includes an in-built formatting utility, so for example it is possible to format a USB flash drive from within the ZeroShell interface. For this example an ext3-formatted USB flash drive was used.

- Select **Setup** from the **System** section of the left hand menu
- Select **Profiles**
- Select a partition to save the profile to it may take a short while for the drive scan to complete:

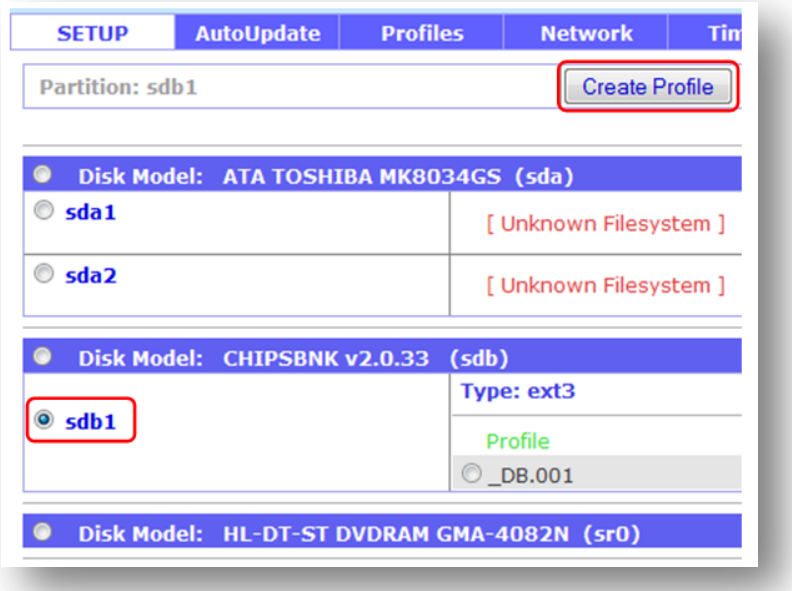

<span id="page-10-1"></span>**Figure 6: Save ZeroShell profile**

A pop-up window will then prompt for the following parameters:

- Enter a **Description**
- Enter the **Hostname (FQDN)** of the server
- Enter a **Kerberos 5 Realm**
- Enter the **LDAP Base**
- Enter and confirm the **Admin Password** in the next two fields
- Select the correct **Ethernet Interface** (or accept the default if this is correct)
- Enter the **IP Address/Netmask** and **Default Gateway**
- Click **Create**

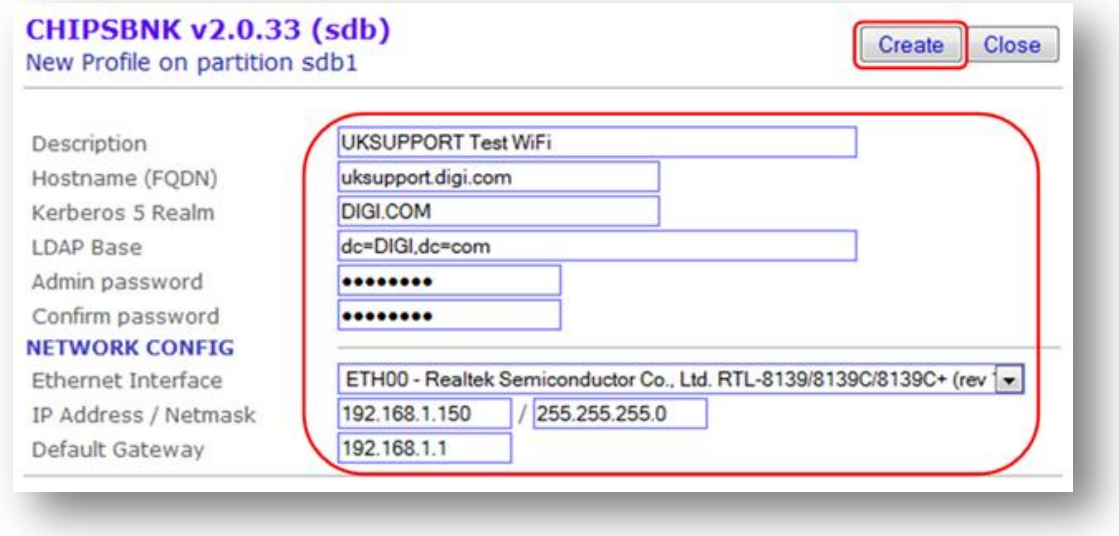

**Figure 7: Populate profile parameters**

<span id="page-11-0"></span>Saved profiles can be activated, deactivated, deleted or backed up from the following page:

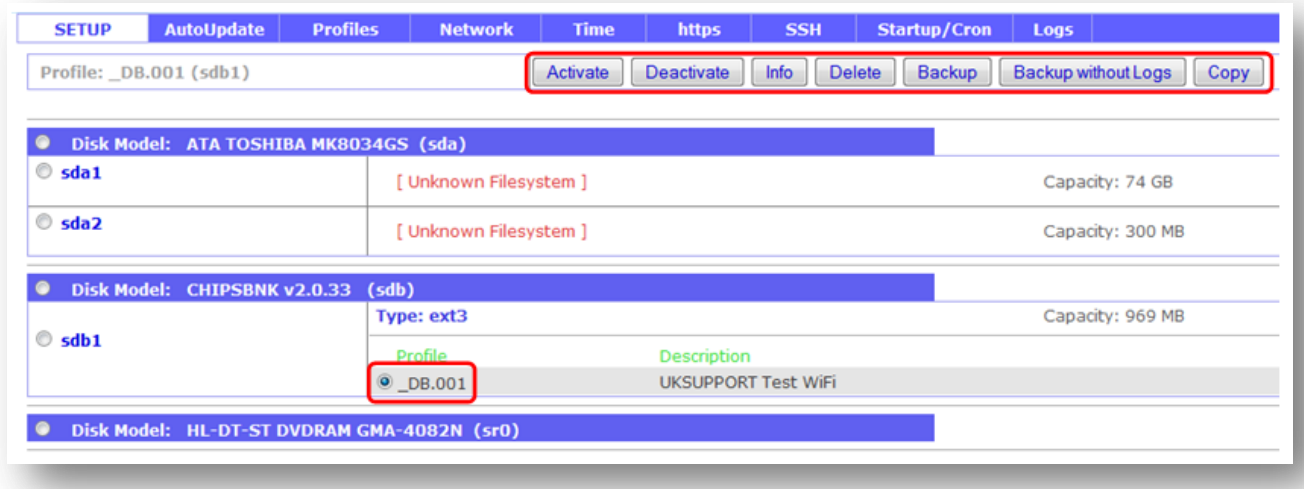

<span id="page-11-1"></span>**Figure 8: View / amend profile**

#### <span id="page-12-0"></span>*3.5 Generate CA certificate and private key*

Please note: any desired changes to the default parameters for the CA (please see lower section in Figure 9 below) need to be applied *before* following the steps below:

- Select X.509 CA from the Security section on the left hand menu
- Select **Setup**
- Enter the **Common Name** you wish to use for the CA certificate
- Enter the **Key Size**
- Enter the **Country Name**
- Enter the **State or Province**
- Enter the **Locality**
- Enter the **Organization**
- Enter the **Operational Unit**
- Enter the **Email Address**
- Click **Generate** on the right side of the web interface

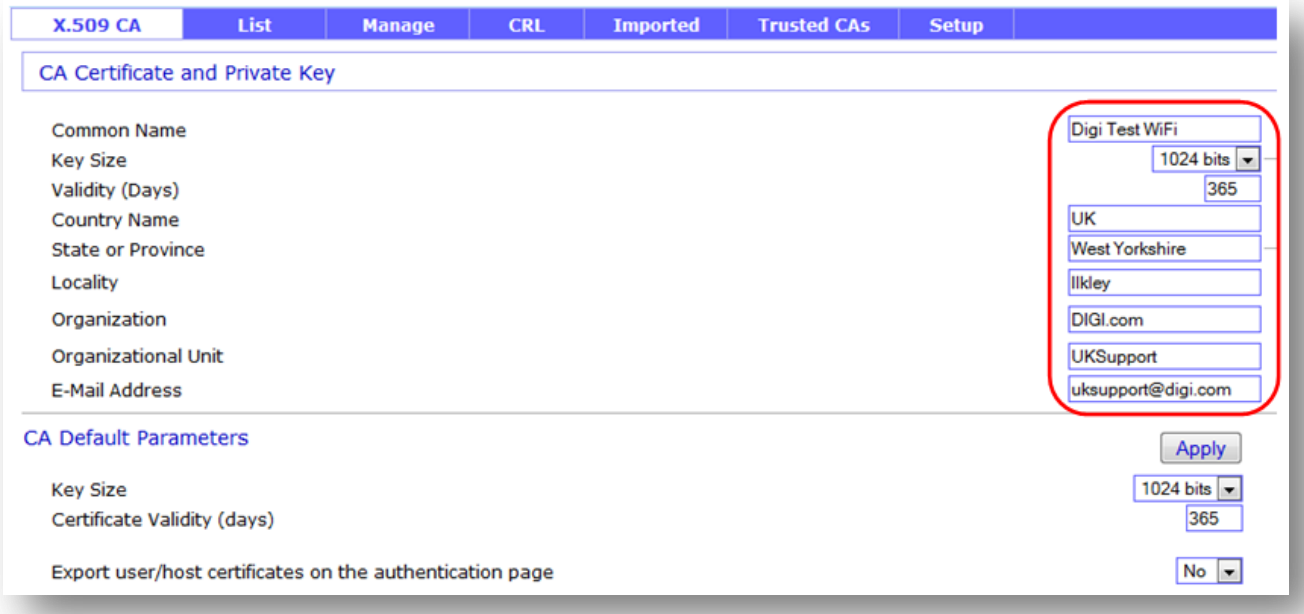

#### **Figure 9: Customize the CA and generate certificate / private key**

<span id="page-12-1"></span>A prompt will be seen warning that existing certificates will be deleted - click **OK** to proceed:

<span id="page-12-2"></span>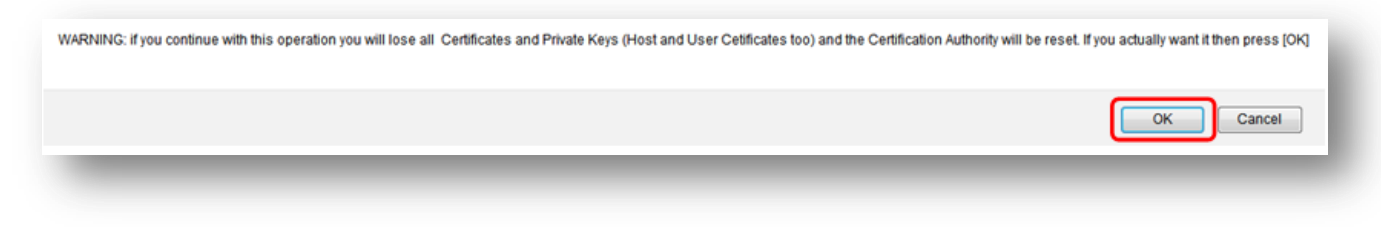

**Figure 10: Warning for CA setup**

#### <span id="page-13-0"></span>*3.6 Create remote user account*

It is necessary to configure one or more remote user accounts, to enable Wi-Fi clients to authenticate with the Radius server. For this example only one remote user is configured:

- Select **Users** under the **Users** section of the left hand menu
- Click **Add**
- Enter a **Username** for the remote user
- Enter a **Firstname**
- Enter a **Lastname**
- Enter a **Password** then **Confirm** by entering it again in this example **testuserpass** was used
- Other fields such as **Description** and **E-Mail** are optional
- Click **Submit** on the right side of the web interface

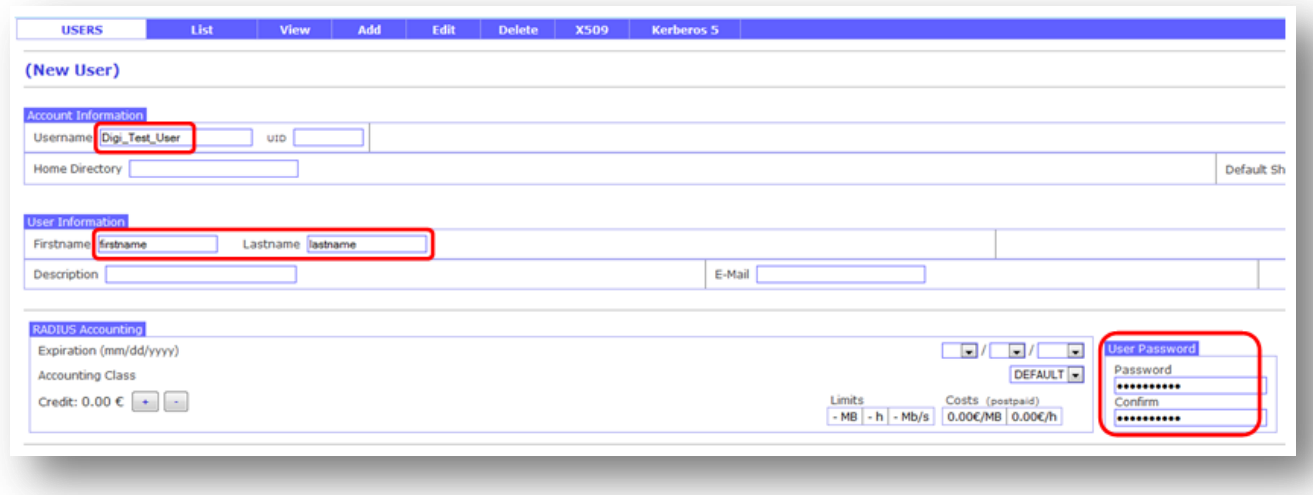

**Figure 11: Create remote user account**

<span id="page-13-1"></span>The ZeroShell server will now provide the option to export the user certificate – please see section 3.7 below.

#### <span id="page-14-0"></span>*3.7 Export remote user certificate*

This example uses an Android mobile phone as the remote access client, so it is necessary to export the user certificate using the standard ".pfx" format so that it can be imported into the Android phone. The user certificate includes the Radius server's private key in addition to the certificate itself. The file should be protected with a password, so before clicking **Export** please ensure that the **Protected by password** option is ticked as shown:

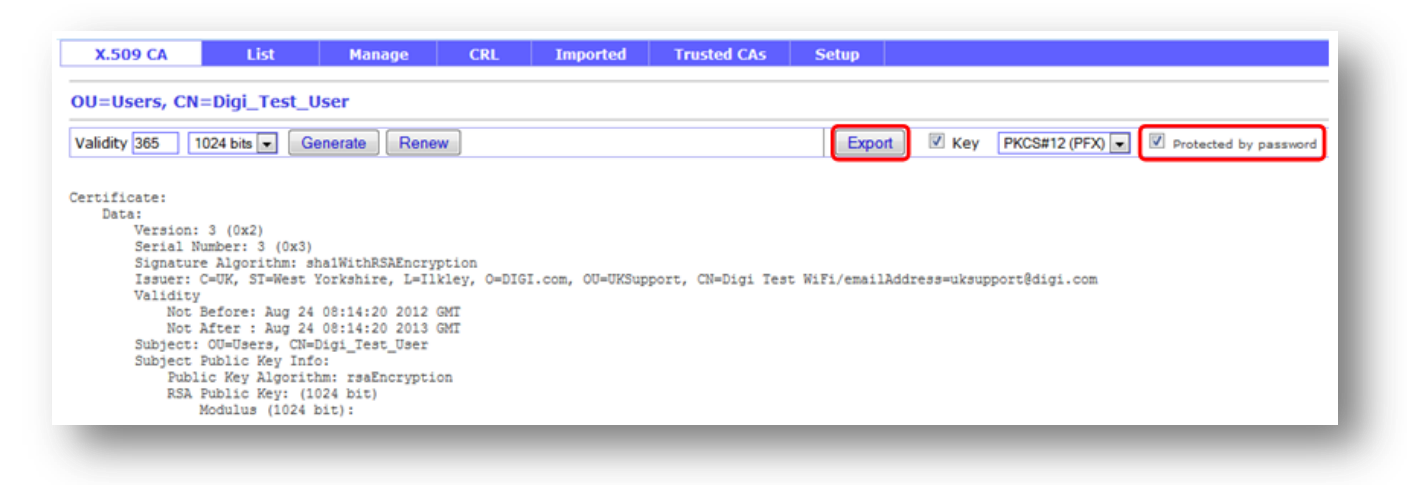

**Figure 12: Export remote user certificate**

<span id="page-14-1"></span>This ensures that the ".pfx" file is protected by the password that was configured in the above step to create the user account. When the file is imported into the Android phone, the password will need to be entered to allow the certificate to be installed.

#### <span id="page-15-0"></span>*3.8 Create authorized client*

It is necessary add the TransPort router as an authorized client in order to allow it to communicate with the ZeroShell server, and therefore to relay authentication traffic from and to the Wi-Fi client. Authentication between the TransPort router and the ZeroShell server is via a shared secret:

- Select **Radius** under the **Users** section of the left hand menu
- Select **Authorized Clients**
- Enter the **Client Name** (NAS ID) in this example **BAY24** was used
- Enter the **IP or Subnet** of the TransPort router in this example **192.168.1.1/32** was used
- Enter the **Shared Secret** this must be the same as the "Radius server password" that was configured in the TransPort router - in this example **digitest** was used
- Click **+** to add this client

<span id="page-15-1"></span>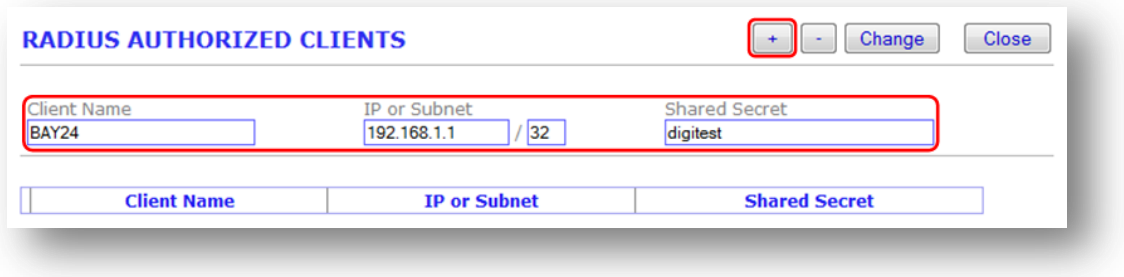

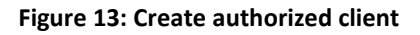

### <span id="page-16-0"></span>**4 Wi-Fi client configuration**

Firstly the ".pfx" file generated for the Wi-Fi client user in the section above needs to be transferred to the Android phone.

Before it is transferred the file extension must be changed from ".pfx" to **".p12"** to enable the Android phone to recognise and install it.

The file transfer can be achieved in a number of ways, including via a USB cable, by email to an account that the Android phone has access to, via a network share or by using an Internet-based file storage service such as Dropbox.

Depending on the model of Android device and the version of the Android operating system, it may be necessary to ensure that the ".p12" certificate file is transferred to an "external SD card", rather than to the phone's internal flash memory, in order for the phone to be able to find it.

Once the ".p12" file has been transferred to the Android phone, follow the steps below. Please note that the user interface varies between models of Android device and between versions of the Android operating system. The following screenshots are from a Samsung Galaxy S running Android version 2.2:

- Ensure Wi-Fi is enabled
- Press the **Home** button
- Press the **Menu** button
- Select **Settings**:

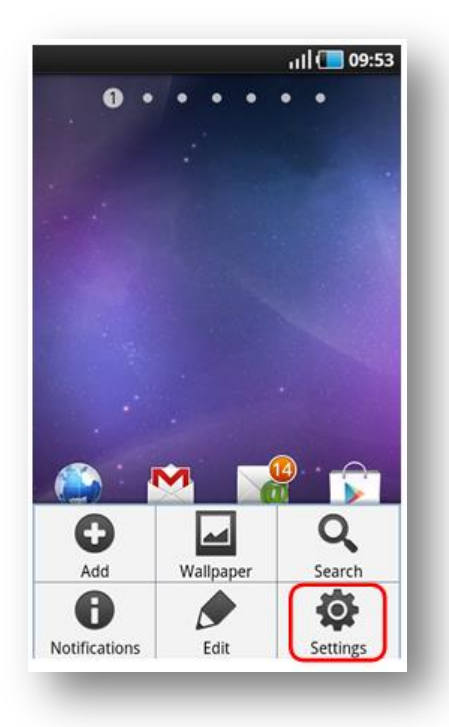

Select **Location and security**:

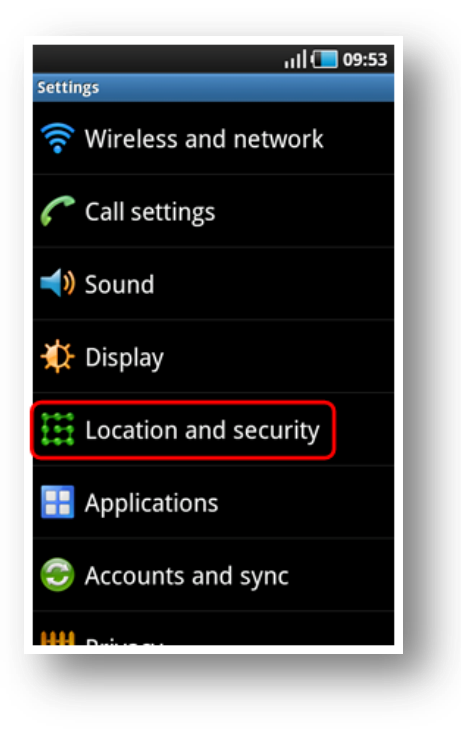

Select **Install encrypted certificates**:

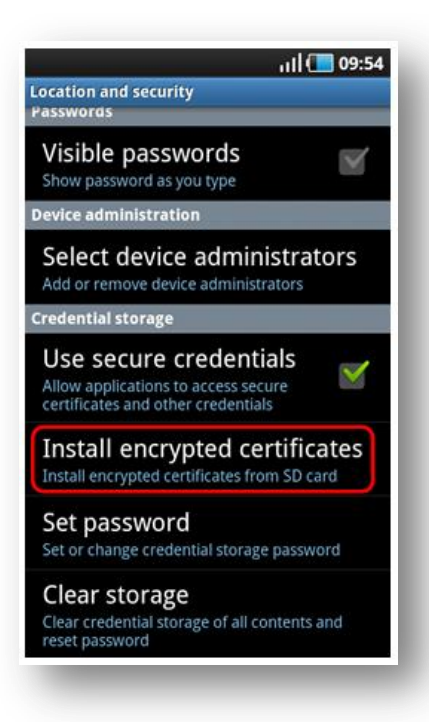

The phone should find the previously transferred ".p12" file, then prompt for the password that is protecting the file.

 Enter the password then click **OK** – in this example the remote user account was created in ZeroShell with the password **testuserpass**, so this is the password required to access the file:

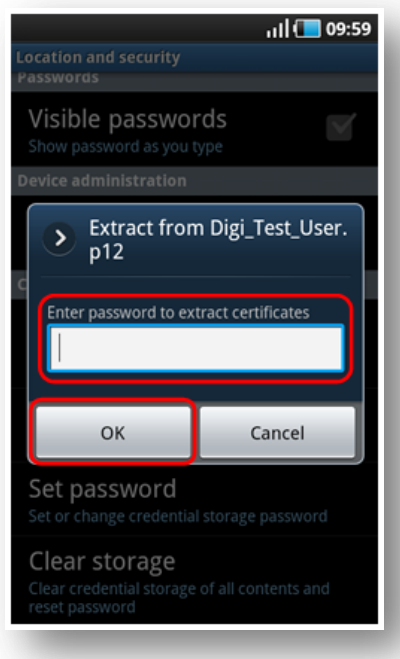

 The phone should confirm the certificate name and that it contains a user key, a user certificate and a CA certificate. Click **OK** to install it:

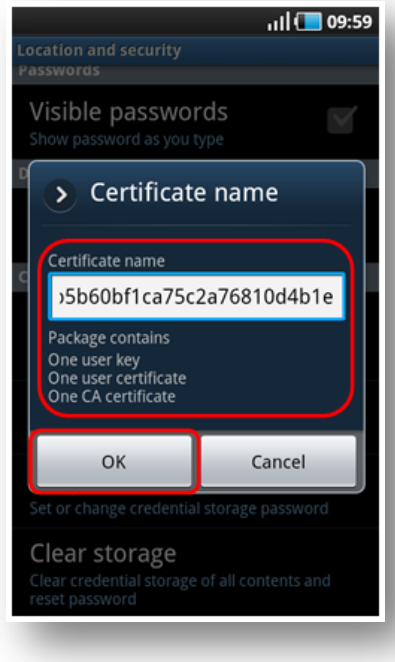

Return to the main **Settings** menu, then select **Wireless and network**:

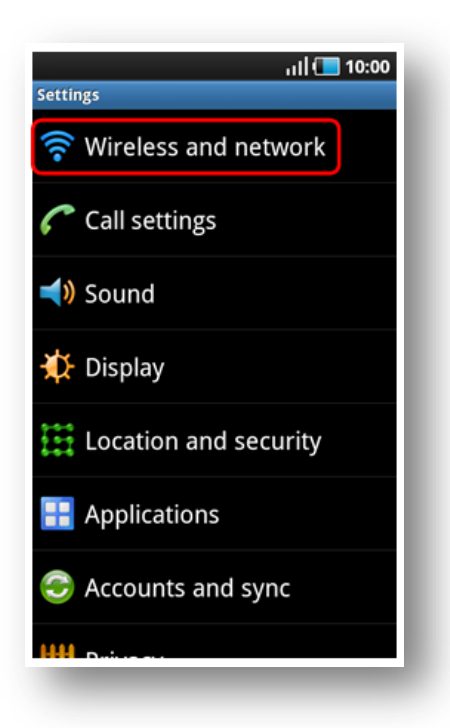

Select **Wi-Fi settings**:

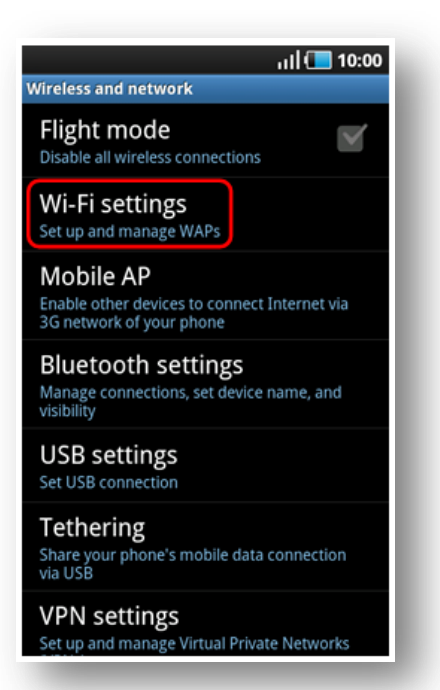

Select the TransPort router's Wi-Fi access point from the list of available networks:

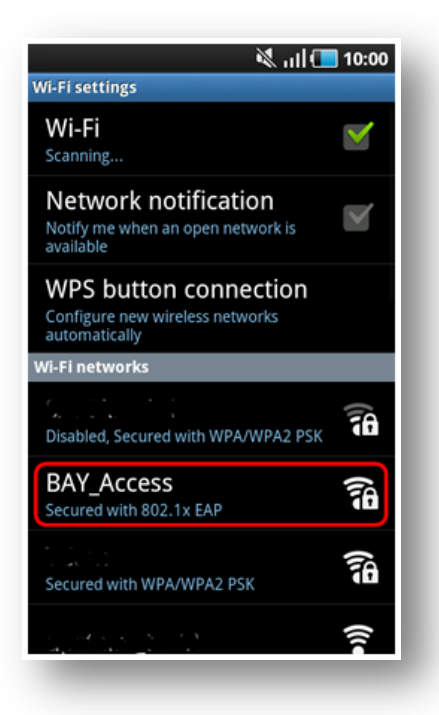

 Set the EAP method to **TLS,** select the previously installed certificate from the drop-down list as the **User certificate**, enter the **Identity** (this is the username configured for the remote access user on the ZeroShell Radius server, in this example it is **Digi\_Test\_User**), leave the password blank then click **Connect**:

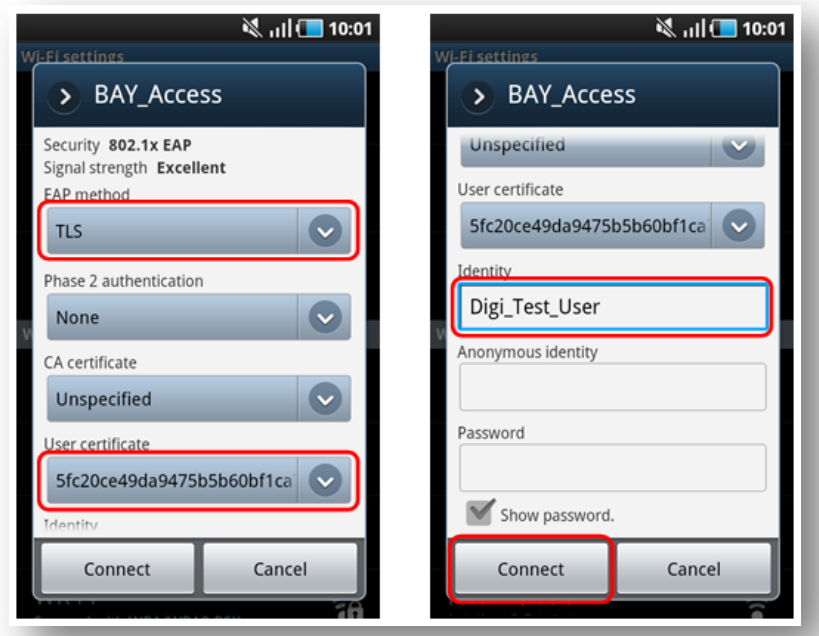

The Android phone should connect successfully to the Wi-Fi access point, by authenticating with the Radius server using the identity (username) plus the user certificate.

#### <span id="page-21-0"></span>**5 Additional notes**

When the TransPort router is operating in Wi-Fi Access Point mode, the authentication process takes place between the Wi-Fi client and the Radius server. The TransPort router acts simply as a "relay agent" between the client and server, forwarding packets as necessary between the two devices.

During testing it was found that it was possible for the Android client to authenticate with the ZeroShell server *without* the user certificate. This was achieved by setting the EAP mode to PEAP, then using the password that was set up for the remote user account in the ZeroShell server in place of the certificate (in this example the password was **testuserpass**).

It may be possible to force ZeroShell (or other Radius server) to authenticate via certificate only. If this is not possible with the Radius server being used, omitting the password from the Android configuration will ensure that it must authenticate using the certificate. Of course, it may be desirable in certain implementations to authenticate via password only rather than certificate.

The important point is that the TransPort router is not involved in the authentication process between the Wi-Fi client and the Radius server (although the TransPort router must authenticate *itself* with the Radius server, in order for the Radius server to allow it to forward authentication traffic from the client).

Therefore care should be taken to ensure that the Radius server and the client are configured correctly to ensure that the desired method of authentication is enforced.

### <span id="page-22-0"></span>**6 Testing**

Issuing the following command will show that the TransPort router has issued an IP address via DHCP to the Android Wi-Fi client:

```
dhcp 0 status
Entry: IP [192.168.1.100], hostname [], MAC [b4:07:f9:c0:88:43], expiry 20154 (mins)
OK
```
This information can also be seen on the following page in the web interface:

#### **MANAGEMENT - NETWORK STATUS > DHCP STATUS**

| $\blacktriangleright$ DHCP Status |                 |                        |
|-----------------------------------|-----------------|------------------------|
| <b>IP</b> address                 | Hostname        | Lease time left (mins) |
| 192.168.1.100                     | WIN-G8HPUR5DOO8 | 20123                  |

**Figure 14: DHCP status**

#### <span id="page-22-1"></span>**MANAGEMENT - NETWORK STATUS > INTERFACES > WI-FI**

This page in the web interface shows that the Android Wi-Fi client is connected:

```
Management - Network Status > Interfaces > Wi-Fi
```
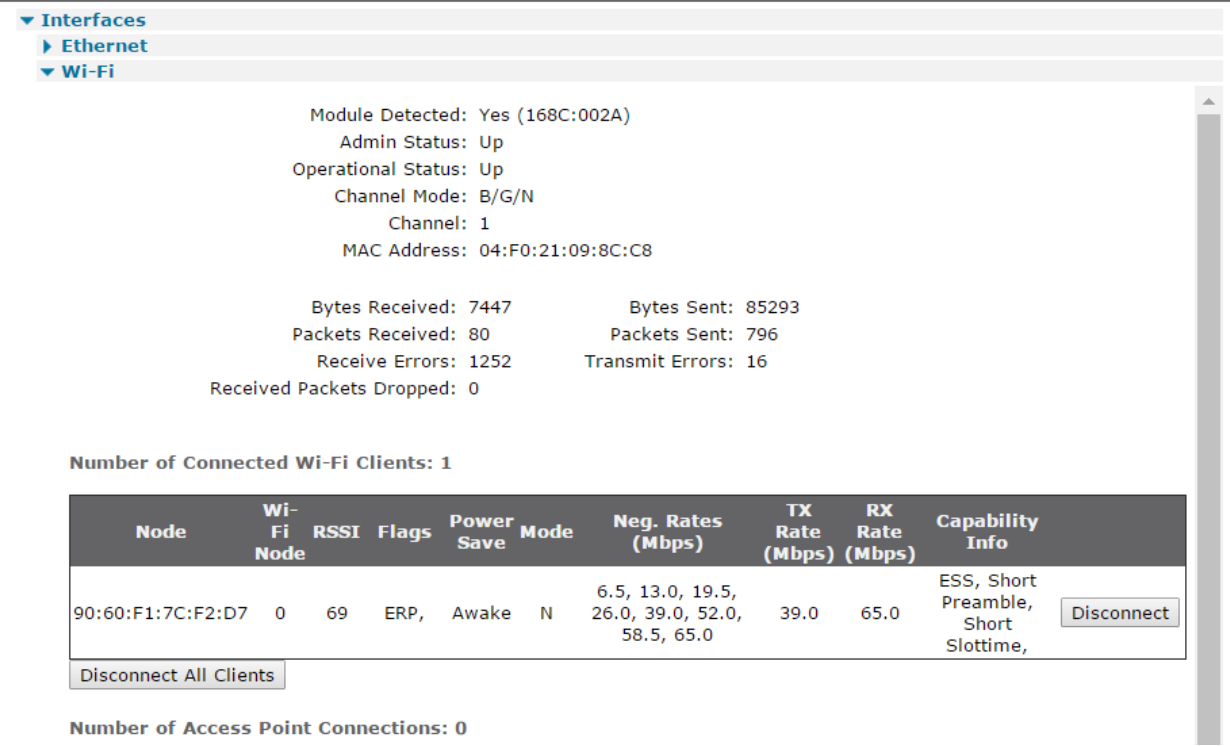

#### **Figure 15: Wi-Fi client connected**

<span id="page-22-2"></span>The Android client should be able to access the internet through the TransPort router's cellular data connection.

# <span id="page-23-0"></span>**7 TransPort router configuration file and firmware version**

#### <span id="page-23-1"></span>*7.1 TransPort router configuration file*

wifinode 0 descr "BAY Access" wifinode 0 ssid "BAY Access" wifinode 0 security "wparadius" eth 0 IPaddr "192.168.1.1" eth 0 bridge ON addp 0 enable ON lapb 0 ans OFF lapb 0 tinact 120 lapb 1 tinact 120 lapb 3 dtemode 0 lapb 3 asyport 5 lapb 3 mux\_0710 ON lapb 4 dtemode 0 lapb 4 dlc 1 lapb 4 asyport 5 lapb 4 virt\_async "mux0" lapb 4 mux\_0710 ON lapb 5 dtemode 0 lapb 5 dlc 2 lapb 5 asyport 5 lapb 5 virt async "mux1" lapb 5 mux\_0710 ON lapb 6 dtemode 0 lapb 6 dlc 3 lapb 6 asyport 5 lapb 6 virt async "mux2" lapb 6 mux\_0710 ON ip 0 cidr ON def route 0 ll ent "ppp" def route 0 ll add 1 dhcp 0 IPmin "192.168.1.100" dhcp 0 respdelms 500 dhcp 0 wifionly ON dhcp 0 mask "255.255.255.0" dhcp 0 gateway "192.168.1.1" dhcp 0 DNS "192.168.1.1" ppp 0 timeout 300 ppp 1 name "W-WAN (Edge 2.5G)" ppp 1 phonenum "\*98\*1#" ppp 1 IPaddr "0.0.0.0" ppp 1 timeout 0 ppp 1 use\_modem 1 ppp 1 aodion 1 ppp 1 autoassert 1 ppp 1 ipanon ON ppp 1 r\_chap OFF ppp 3 defpak 16 ppp 4 defpak 16 modemcc 0 asy add "mux1" modemcc 0 info asy add "mux2" modemcc 0 init str "+CGQREQ=1" modemcc 0 init\_str1 "+CGQMIN=1" modemcc 0 apn "internet" modemcc 0 link\_retries 10 modemcc 0 stat\_retries 30

```
modemcc 0 sms_interval 1
modemcc 0 sms_access 1
modemcc 0 sms_concat 0
modemcc 0 init_str_2 "+CGQREQ=1"
modemcc 0 init strl 2 "+CGQMIN=1"
modemcc 0 apn_2 "Your.APN.goes.here"
modemcc 0 link_retries_2 10
modemcc 0 stat retries 2 30
modemcc 0 sms_interval_2 1
modemcc 0 sms access 2 1
modemcc 0 sms concat 2 0
ana 0 anon ON
ana 0 l1on ON
ana 0 xoton OFF
ana 0 lapdon 0
ana 0 lapbon 0
cmd 0 unitid "ss%s>"
cmd 0 cmdnua "99"
cmd 0 hostname "digi.router"
cmd 0 asyled_mode 2
cmd 0 tremto 1200
user 0 access 0
user 1 name "username"
user 1 epassword "KD5lSVJDVVg=" user 1 access 0
user 2 access 0
user 3 access 0
user 4 access 0
user 5 access 0
user 6 access 0
user 7 access 0
user 8 access 0
user 9 access 0
local 0 transaccess 2
sslsvr 0 certfile "cert01.pem"
sslsvr 0 keyfile "privrsa.pem"
radcli 1 nasid "BAY24"
radcli 1 server "192.168.1.150"
radcli 1 epassword "PDZxU1FJVEg="
ssh 0 hostkey1 "privSSH.pem"
ssh 0 nb_listen 5
ssh 0 v1 OFF
idigi 0 ssl ON
idigi 0 sms_optin ON
```
# <span id="page-25-0"></span>*7.2 TransPort router firmware version*

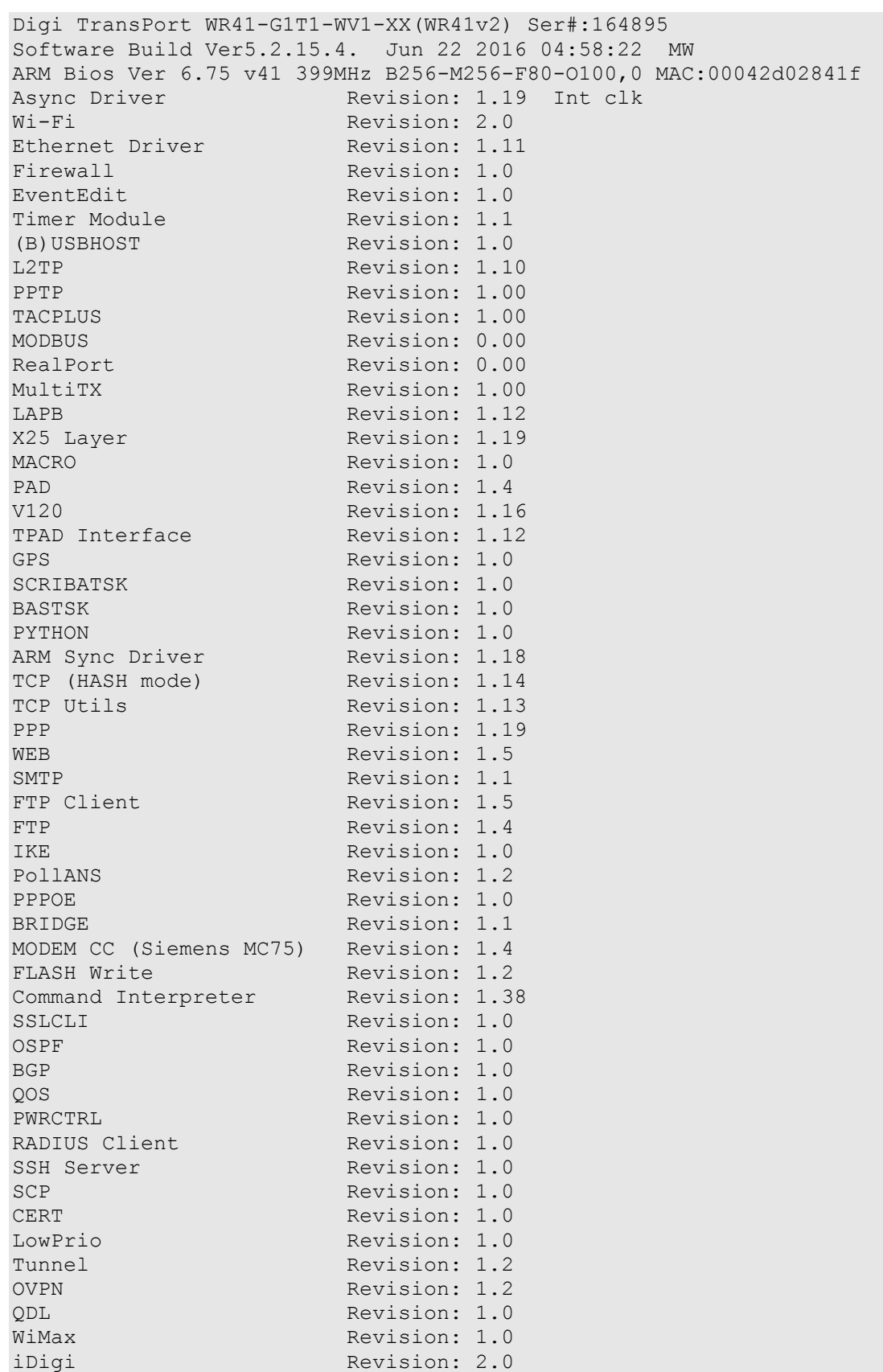